SoftBank 101SI Upgrade tool for Android Smartphone Instruction Manual

### Introduction

Thank you for purchasing SoftBank 101SI and using upgrade tool. This upgrade tool is for 101SI firmware

### Operating Environment

#### WLAN Environment

101SI supports IEEE 802.11/n/g/n standards. Connect smartphone and 101SI for upgrading.

#### Compatible Operating System

Android version 2.2 or later. ※Android version 2.1 or older versions' smartphones are not supported.

#### Memory Requirement

Over 40MB recommended

#### Display Requirement

Over 3.7 inches recommended

#### **Notes**

・Unauthorized copying of any part of this guide is prohibited.

・Contents are subject to change without prior notice.

### Software Precautions

- You are only given the right to use the software. Such rights do not include copyrights, or the right to give or sell this software to any third party.
- You are permitted to make copies of the software for backup purposes only. You are not permitted to make copies for distributing or selling to any third party.
- SOFTBANK MOBILE Corp. and its resellers take no responsibility for losses incurred by the user or any third party due to the use of the software.

### Usage Conditions

- If Battery Strength is level  $1$  ( $\Box$ ), the upgrade is unavailable. Upgrade after charging Battery.
- Don't power off 101SI and Smartphone. And, don't disconnect the Wi-Fi connection.
- Don't set Smartphone to the power saving mode (eco mode, etc.).
- Before starting the upgrade, please make sure that 101SI and your smartphone are in the environment which enables them to connect to each other by WLAN connection.
- If using Smartphone, use the designated AC Adapter by Smartphone. Do not upgrade in the status of smartphone battery operated. Please use the designated AC adapter of the smartphone.
- You can also download the upgrade tool on the Play store. It is highly recommended to have the unlimited packet discount flat service to avoid expensive packet communication fee.

Also please make sure the communication contract is based on the fixed amount data service in case of downloading from Play store via WLAN as well.

### **Trademarks**

SII logo are trademarks or registered trademarks of Seiko Instruments Inc.

in Japan or other countries.

Copyright© Seiko Instruments Inc. 2012, All right reserved.

SoftBank, SoftBank's equivalent in Japanese and SoftBank logo are registered trademarks or trademarks or trademarks of SOFTBANK CORP. in Japan and other countries.

Google, Google logo, Android, Android logo, Google Play, Google Play logo, Gmail and Latitude are registered trademarks or trademarks of Google Inc. in the United States/other countries.

The names of companies, products and services used in this document are registered trademarks or trademarks of the respective companies.

## Upgrade tool Specification

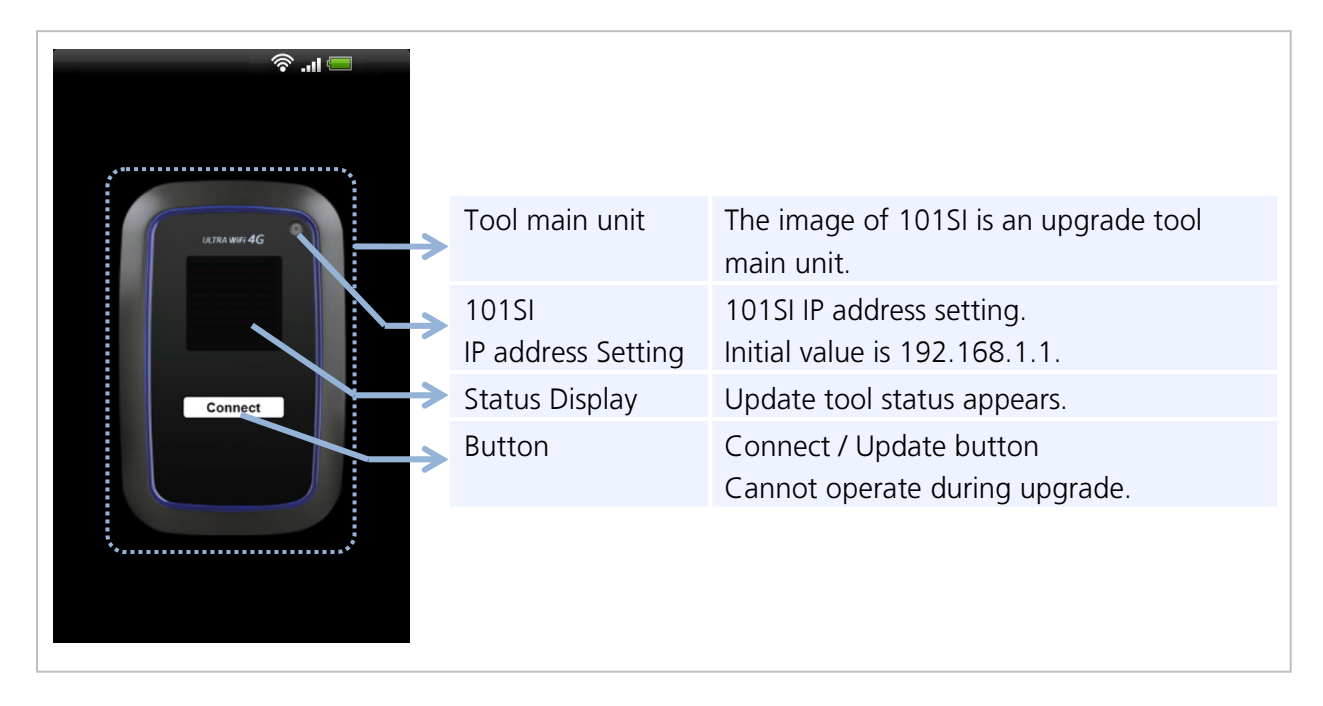

AP Firmware and more than one firmware such as Modem Firmware are in 101SI. Upgrade tool can upgrade AP Firmware and Modem Firmware.

## Status Notifications

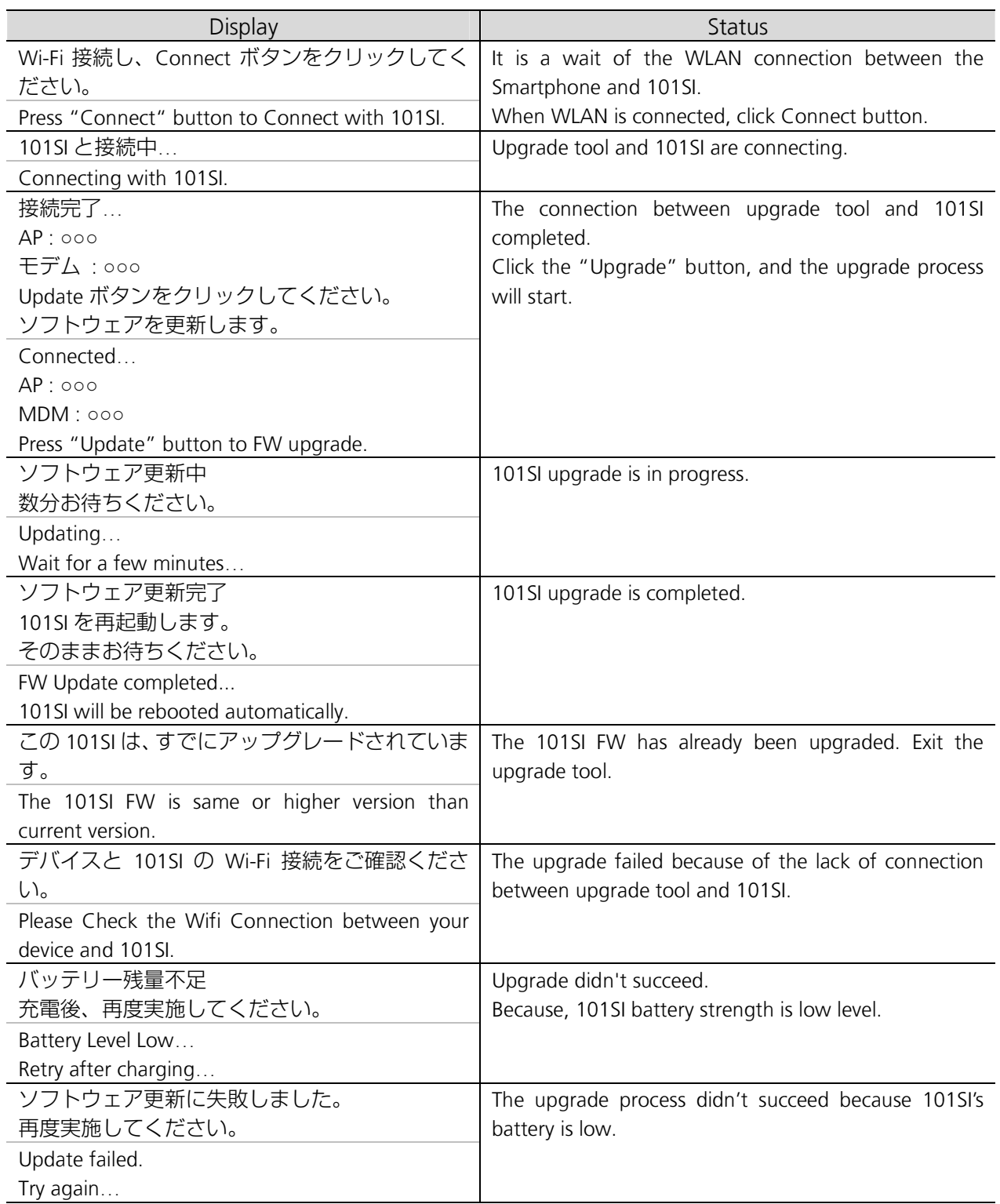

### Upgrade Method

The upgrade procedure of 101SI is described below.

### Upgrade Flow

#### Downloading "101SI FW Update(101SI ソフトウェア更新)" from Google Play.

・Please make sure there is enough space since the full size of the file can be as big as 37MB at maximum.

・Please download the "101SI FW upgrade" after reading the agreement carefully.

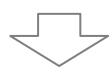

#### Connecting WLAN.

・Connecting 101SI and Smartphone by WLAN.

- (About operation method, refer instruction manual of Smartphone.)
- ・Activate the Upgrade tool after downloading the tool from Google Play.
- ・Connecting to 101SI by Upgrade tool.

※For more detailed information about the operation,

please refer to "Connecting to Smartphone by WLAN (Page 8)".

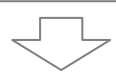

#### Upgrade 101SI Firmware

・Click "Connect" button" on Upgrade tool. Upgrade will start.

・When upgrade was completed,

the status display on upgrade tool becomes "FW Update completed"

・After upgrade was completed, close Upgrade tool.

※After upgrade was completed, you may uninstall the upgrade tool from the Smartphone. ※For more detailed information about the operation, please refer to "101SI Upgrade(Page 9)".

### Upgrade tool Download

Download the Upgrade tool "101SI FW Update(101SI ソフトウェア更新)" using Play store on Google Play.

#### Notice!

It is highly recommended to have the unlimited packet discount flat service to avoid expensive packet communication fee. Also in case of downloading from Play store via WLAN, please make sure the contract is based on the fixed amount data service etc. to avoid expensive packet communication fee.

① Find the "101SI FW Update(101SI ソフトウェア更新)" on Google Play after starting up Play store.

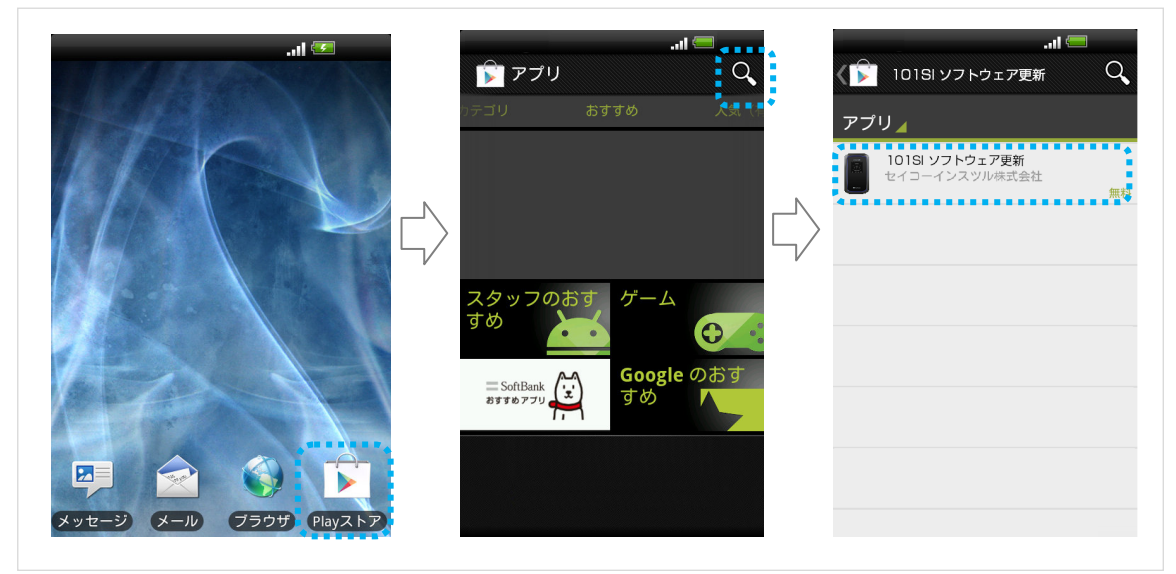

- ② Please read the page about the agreement to install the application carefully, and start downloading.
- ③ "101SI FW Update(101SI ソフトウェア更新)" will start by the operation above.

### Connecting to Smartphone by WLAN

- ① Connecting to Smartphone by WLAN. About WLAN connecting method, please refer to instruction manual of Smartphone.
- ② Start Upgrade tool after download from Google Play. Tap "101SI FW Update(101SI ソフトウェア更新)".

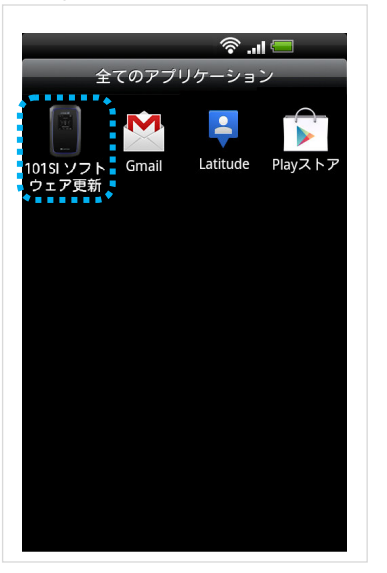

③ Connecting to 101SI by Upgrade tool. Tap Connect button on Upgrade tool. After that, status display shows "Connecting with 101SI. (101SI と接続中…)".

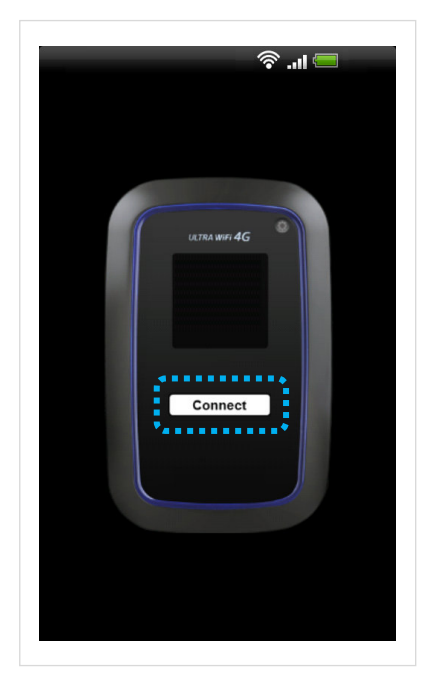

※If 101SI firmware is already upgraded, cannot upgrade. In this case, close Upgrade tool. ※In case upgrade tool isn't connected with 101SI, please check whether the smartphone and 101SI are connected by WLAN. If WLAN connection is completed, the IP address of 101SI may be different. Tap 101SI IP address Setting button ( $\Box$ ), and enter the old IP address.

### 101SI Upgrade

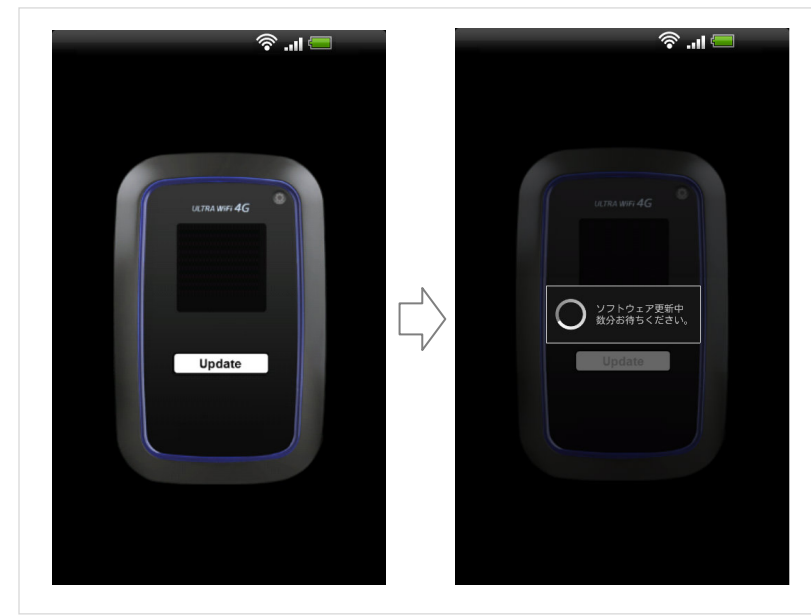

① After 101SI completed to connect with WLAN on the upgrade tool, tap the upgrade button and upgrade process will start.

 "Updating… Wait for a few minutes (ソフトウェア更新中 数分お待ちください)" is showed in Status Display during upgrade.

※Updating takes several minutes.

※Don't Power Off 101SI or Smartphone, or don't remove a battery pack, or don't close Upgrade tool. It might affect the upgrade.

② After upgrade was finished, "FW Update completed… 101SI will be rebooted automatically. (ソ フトウェア更新完了)" is showed in Status Display. Then close the upgrade tool. 101SI will be rebooted automatically. Don't power off until rebooting is completed.

※101SI firmware version can be checked from Web UI after firmware upgrade. Enter URL http://192.168.1.1 (default) to PC or Smartphone browser, and login to Web UI. The default ID is "user" and Password is "0000".

### **Troubleshooting**

### Troubleshooting List

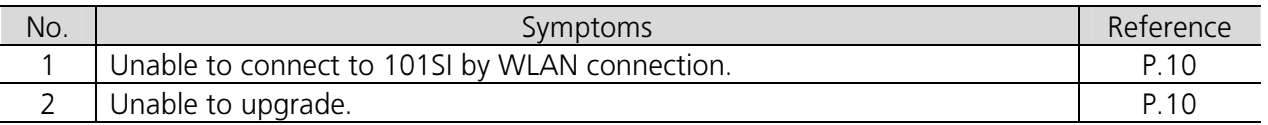

### How to Respond

#### Unable to connect to 101SI by WLAN connection.

- ① Make sure 101SI is properly connected to Smartphone.
- ② Was IP address of 101SI already changed? (default : 192.168.1.1) If IP address of 101SI was changed, tap the "101SI IP address Setting" button of Upgrade tool. And, input the changed IP address.

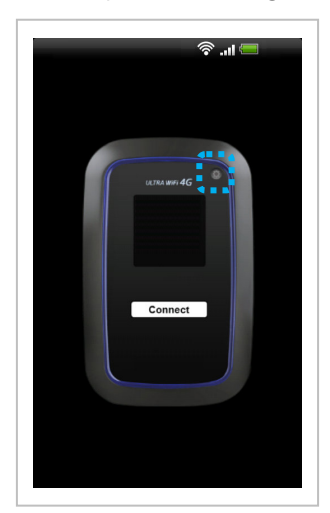

#### Unable to upgrade.

- Already is the latest software, the display will show "The 101SI FW is same or higher version than current version.(この 101SI はすでにアップグレードされています。)". In this case, the upgrade is unnecessary.
- If battery level is 1, upgrading is not available. Upgrade after charging Battery.
- If "Update failed. Try again… (ソフトウェア更新に失敗しました。再度実施してください。)" was showed, upgrade once again. Then, when upgrade fails again, restart 101SI and Smartphone. Connect 101SI via WLAN, and upgrade once again.

# SoftBank 101SI

Upgrade tool for Android Smartphone Instruction Manual

January 2013, First Edition

Model Name: SoftBank 101SI Manufacture: Seiko Instruments Inc.